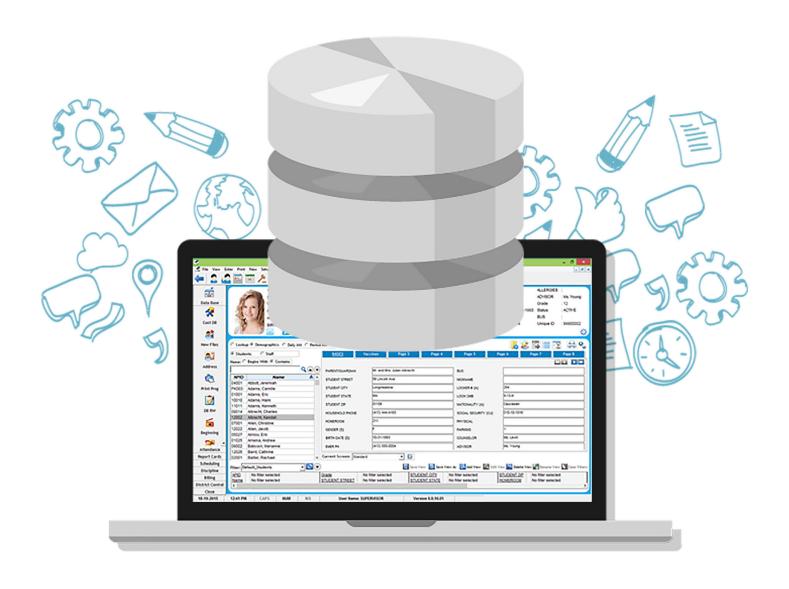

## AdminPlus Database Guide

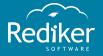

Copyright © 2017 Rediker Software. All rights reserved.

Information in this document is subject to change without notice. The software described in this document is furnished under a license agreement or nondisclosure agreement. The software may be used or copied only in accordance with the terms of those agreements. No part of this publication may be reproduced, stored in a retrieval system, or transmitted in any form or any means electronic or mechanical, including photocopying and recording for any purpose other than the purchaser's personal use without the written permission of Rediker Software.

Rediker and the Rediker logo are trademarks of Rediker Software, Inc. Other trademarks shown are the property of their respective owners.

Rediker Software 2 Wilbraham Road Hampden, MA 01036 800-882-2994 Visit our website at rediker.com.

This guide was last updated on October 04, 2017.

### Contents

| Contents                                           | iii |
|----------------------------------------------------|-----|
| Introduction                                       | 4   |
| CHAPTER 1 Customize Information                    | 5   |
| 1.1 Add a Student or Staff Member                  |     |
| 1.2 Edit a Student's or Staff Member's Name        |     |
| 1.3 Edit the Size of a Grade Level                 |     |
| 1.4 Move a Student to a New Grade Level            | 15  |
| 1.5 Move Students to Another School                |     |
| 1.6 Disconnect Students from One Another           | 20  |
| 1.7 Inactivate, Reactivate, or Delete a Student    | 22  |
| CHAPTER 2 Personalize Data Base                    | 25  |
| 2.1 Create a User Account                          |     |
| 2.2 Create a New Database Field                    |     |
| 2.3 Change Date Format                             |     |
| 2.4 Create a Personalized Demographics Screen      |     |
| 2.5 Import Pictures                                |     |
| 2.6 Edit User Rights                               |     |
| CHAPTER 3 Manage Student Data                      | 37  |
| 3.1 Import Data                                    |     |
| 3.2 Enter or Erase Multiple Fields at Once         |     |
| 3.3 Generate an ASCII File Report for Excel Import |     |
| 3.4 Export Selected Students to an AdminPlus File  |     |
| 3.5 Generate a Birthday Report                     |     |
| 3.6 Generate a Quick Print Report                  |     |
| 3.7 Print Labels                                   | 57  |
| CHAPTER 4 Manage Portfolios                        | 63  |
| 4.1 Add a New Item to the Portfolio                | 64  |
| 4.2 Add a Report to the Portfolio                  |     |
| 4.3 Edit Portfolio Document Permissions            | 69  |
| 4.4 Sync Portfolio Documents with PlusPortals      | 71  |

#### Introduction

The Data Base module of AdminPlus is a powerful student information system database that seamlessly integrates all modules in the Administrator's Plus student information system.

The database's flexibility, ease of use, 100% customizable report writers, and unsurpassed features make it ideal for public and private schools of all sizes.

Our online articles will get you started on some of the main tasks you'll perform in the Data Base module. When developing these articles, we conducted a research study of our support tickets and documentation analytics to discover which tasks our users find the most important. The result is a collection of handpicked topics that will help make your day as productive as possible with AdminPlus Data Base.

Introduction 4

# CHAPTER 1

### Customize Information

| 1.1 Add a Student or Staff Member             | 6  |
|-----------------------------------------------|----|
| 1.2 Edit a Student's or Staff Member's Name   | 11 |
| 1.3 Edit the Size of a Grade Level            | 13 |
| 1.4 Move a Student to a New Grade Level       | 15 |
| 1.5 Move Students to Another School           | 16 |
| 1.6 Disconnect Students from One Another      | 20 |
| 1.7 Inactivate Reactivate or Delete a Student | 22 |

#### 1.1 Add a Student or Staff Member

Before you can customize and manage information about students and staff members, you must first add them to the database.

#### Add a Student

- 1. On the AdminPlus toolbar, click **New > Student > Manual Entry**.
- 2. Click the student's grade level, and then click **Select**.
- 3. In the Add or Edit Names for Student or Staff dialog box, and then do the following:
  - Enter the student's Last Name and First Name.

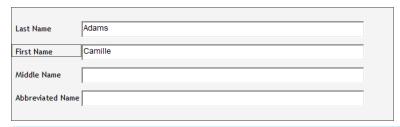

Note: The Middle Name field is optional.

- Verify that the following are correct:
  - Entry Date: the date the student enters the school
  - **Entry Code**: the way the student enters the school
  - Language

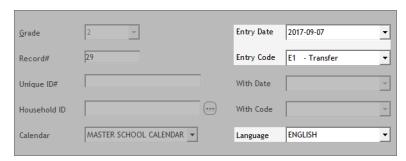

Click Next [F10].

- 4. In the **Household Lookup** dialog box, do one of the following:
  - Click an existing student record to connect to another student at the same address, and then click **This student is in the household of [Student Name] [F10]**.

**Note:** By default, existing students with the same last name are displayed. To connect to an existing student with a different last name, click **Any Last Name** for **Display Which Students.** 

• Click **This student belongs to a new household [F2]** to assign a new Household ID.

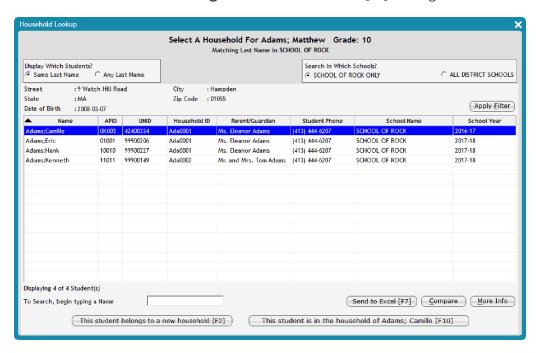

5. If there's a scheduling year set in AdminPlus, the **Adding: [Student Name]** dialog box appears, prompting you to add the student to the scheduling year as well as the active year. To do this, click option 1 **Add this member**, and then click **Next**.

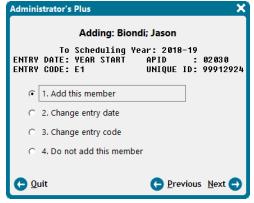

The **Information** message appears to confirm that the student has been added to both the active year and the scheduling year. The new Household ID that's been assigned to the student is listed in the message. Click **Done** to continue.

6. If you've placed the student in the household of a student with a different last name, the **Select Household Students' Contacts to Copy** dialog box appears. Select the check boxes for all contacts you want to copy to the student, and then click **Copy Selected Contacts**.

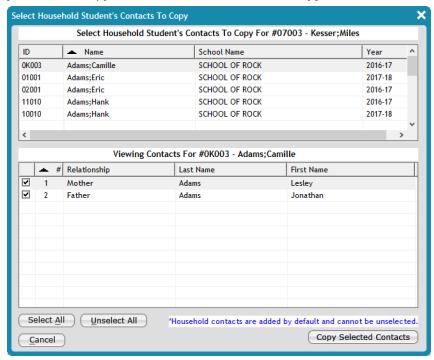

7. In the **Adding: [Student Name]** dialog box, click option 2 **Enter demographics now for this student**, and then click **Next**.

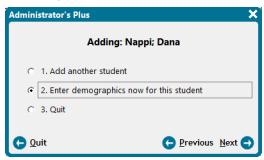

You're redirected to the Demographics screen to customize the student's demographic information.

#### Add a Staff Member

1. On the AdminPlus toolbar, click **New** > **Staff**.

If your school specifies whether a staff member is teaching or non-teaching and has enabled this distinction in AdminPlus, the **Add Staff For** dialog box appears. Click option 1 **Teaching position** or option 2 **Non-teaching position**.

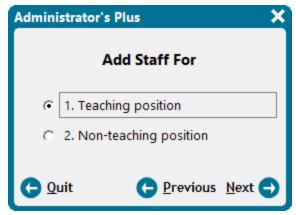

Note: To enable the teaching vs. non-teaching distinction, go to Data Base > New Files > Specs. [Alt + S]. Then, on the Page 2 tab of the Specifications: New Files dialog box, click Yes for Use Staff IDs 301 to 600.

- 2. In the **Add or Edit Names for Student or Staff** dialog box, do the following:
  - Enter the staff member's **Last Name** and **First Name**.

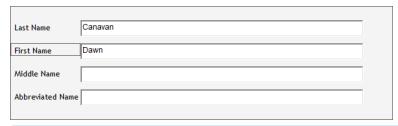

**Note:** The **Middle Name** field is optional.

- Verify that the following are correct:
  - **Entry Date** (the date the staff member enters the school)
  - **Entry Code** (the way the staff member enters the school)
  - Language

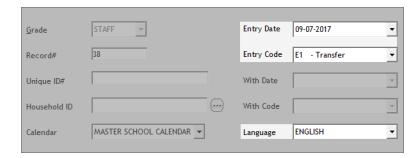

- Click **Next [F10]**.
- 3. In the **Adding: [Staff Member Name]** dialog box, click option 2 **Enter demographics now for this staff**, and then click **Next**.

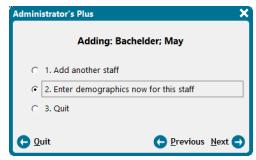

You're redirected to the Demographics screen to customize the staff member's demographics.

#### 1.2 Edit a Student's or Staff Member's Name

There are times when you may need to edit a student or staff member's name. Through the **Lookup** screen, you can quickly edit any student or staff member name when necessary.

- 1. On the **Lookup** screen, do one of the following:
  - Click **Students**.
  - Click Staff.
- 2. Enter a student's or staff member's name in the search text box to navigate to a profile.

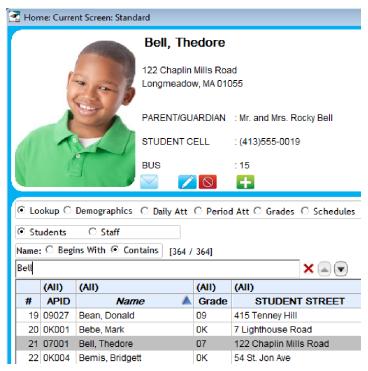

- 3. Click a name to highlight the demographic information and to show the student's profile.
- 4. Click ...

5. In the **Add or Edit Names for Student or Staff** dialog box, click the **First Name** text box or the **Last Name** text box to edit the name.

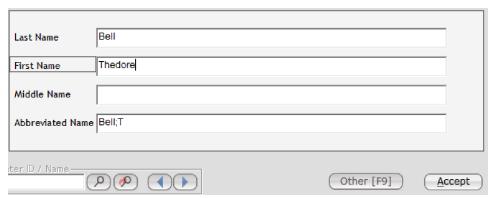

- 6. Click **Accept**, and then click **Done**.
- 7. Click **Done**.

#### 1.3 Edit the Size of a Grade Level

During your school year, when students transfer and enter into the school system, you might need to increase the size of your grade levels. By editing the size of a grade level, you can enter more students into AdminPlus.

- 1. In Data Base, click Cust DB.
- 2. Click 9. Set maximum size of grade levels, and click Next.

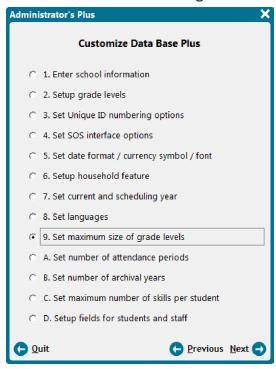

Click Yes.

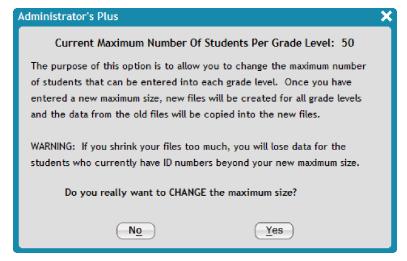

4. Enter the new grade level size in the **Enter the Maximum Size of Your Largest Grade (1-999)** text box, and click **Done**.

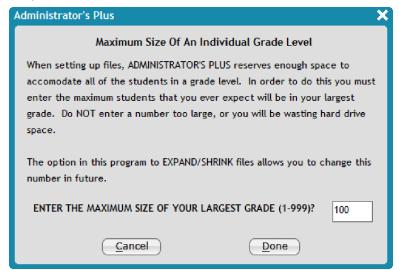

**Note:** Only increase the maximum size of your grade to what is necessary. For example, if you have 10 students entering, increase the grade size by 10. If you increase the grade size to a number much greater than what is necessary, you could experience a slow network connection.

#### 1.4 Move a Student to a New Grade Level

If, for any reason, a student needs to be moved to a new grade level, you can quickly adjust the grade level using the **Advanced Lookup**.

- 1. In Data Base, click New Files.
- 2. Click ( to look up a student.

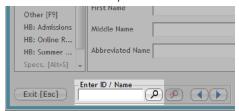

- 3. In the **Advanced Lookup** dialog box, click the student you want to move to a new grade level, and click **Select**.
- 4. In the Add or Edit Names for Student or Staff dialog box, click Other [F9] in the leftmost panel.

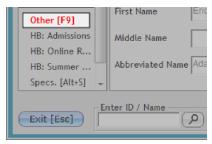

In the Other Options dialog box, click 2. Move to another ID # and/or grade level, and click Next.

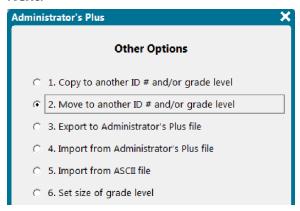

- 6. Click the grade you want to move the student to, and click **Next**.
- 7. In the **Add or Edit Names for Student or Staff** dialog box, click **Done**.

#### 1.5 Move Students to Another School

When students move from a lower school to an upper school to continue their education, their information needs to be transferred from one school to the next. This is a two-step process: The first part involves performing an Administrator's Plus export of the highest grade level in the lower school. The second part involves importing the desired grade into the upper school.

#### Export from the Highest Grade Level in the Lower School

**Note:** Do this while logged in to the current school year (the school year that has just been completed).

**Warning:** Before you begin, you must create a backup of the directory into which you will be importing students.

- 1. In Data Base, click New Files.
- 2. Click the highest grade level from the **Grade** drop-down list.

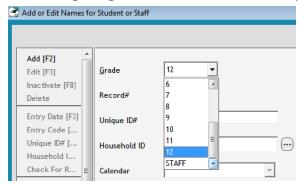

3. Click Other [F9].

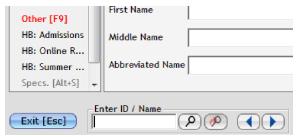

4. Click **Export to Administrator's Plus file**, and click **Next**.

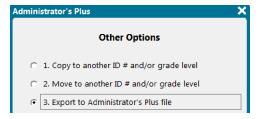

5. Browse your computer for the file path of where you want to send the Administrator's Plus export file.

**Note:** By default, this reads C:\ADMIN.ASC.

6. Click **Done**.

Import into the Lowest Grade Level of the Upper School

For the second part of this process, perform an Administrator's Plus import into the lowest grade level of the upper school.

**Note:** Do this while logged in to the new school year.

- 1. In Data Base, click New Files.
- 2. Click the lowest grade level from the **Grade** drop-down list.
- 3. Click Other [F9].
- 4. Click **Import to Administrator's Plus file**, and click **Next**.
- 5. Browse your computer for the file path that you previously set.
- 6. Click **Done**.

A warning appears.

- 7. Choose whether or not to import inactive students.
- 8. Choose whether or not to preserve Administrator's Plus ID numbers.

**Tip:** We recommend that customers choose not to preserve Administrator's Plus ID numbers.

#### 1.6 Disconnect Students from One Another

Sometimes, you may need to disconnect students from one another for various reasons. You might notice that some students who are not part of the same household become assigned to the same household ID. For example, this can happen if students have the same last name and are mistakenly assigned to the same household. You may also need to disconnect students if you have students who are related but live in different households. Moving a student from a household is a quick and effective way to disconnect the students and establish a separate household.

- 1. In **Data Base**, click **New Files**.
- 2. In the **Add or Edit Names for Student or Staff** dialog box, click (P) to navigate to a student.

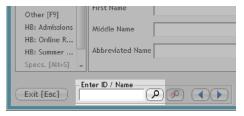

- 3. In the **Advanced Lookup** dialog box, click the student you want to disconnect from the other student (s), and click **Select**.
- 4. Click next to the **Household ID** field.

The **Household Lookup** dialog box appears, listing all students associated with the household of the student you've looked up. However, the student you've looked up (that is, the student you're working with) doesn't appear in this list. To disconnect this student, you must assign the student to a new household, explained in the next step.

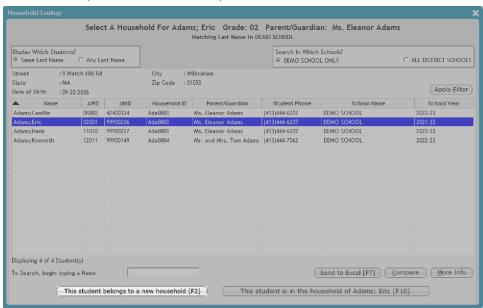

5. Click **This student belongs to a new household [F2]** to assign a new Household ID to the student and automatically disconnect him or her from the previous household.

The **Household Lookup** dialog box closes, and a new Household ID is assigned to the student in the **Household ID** field.

6. Click **Accept**, and then click **Done**.

#### 1.7 Inactivate, Reactivate, or Delete a Student

During the school year, there might be times when you need to inactivate, reactivate, or delete a student from your AdminPlus Data Base. You can inactivate or reactivate a student at any time, but you can only delete a student if they don't have any outstanding invoices in the Billing module.

#### Inactivate or Reactivate a Student

- In **Data Base**, click **Lookup**, and select the student.
  The selected student appears in the Snapshot area.
- 2. To inactivate the student, click .

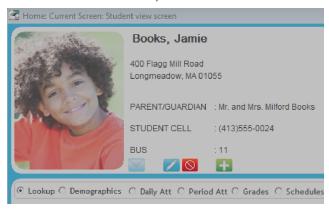

3. Click **Inactivate this member**, click **Next**, and then click **Done**.

The student's status changes to inactive, and a red INACTIVE STUDENT label is added to the record.

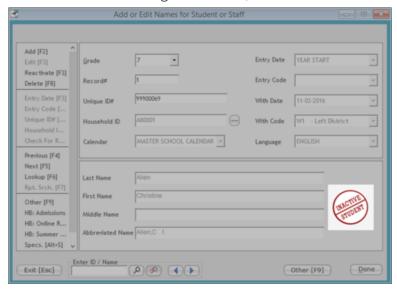

4. Optional: To reactivate the student in the future, repeat steps 1 and 2, select **Reactivate this member**, click **Next**, and click **Done**.

#### Delete a Student

- 1. In **Data Base**, click **Lookup**.
- 2. Navigate to the desired student, and click the student's name.
- 3. Click
- 4. Click Accept.
- 5. Click **Delete** in the leftmost panel.

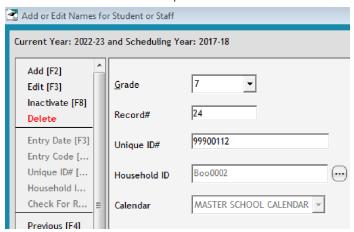

6. Confirm the warning to delete the student.

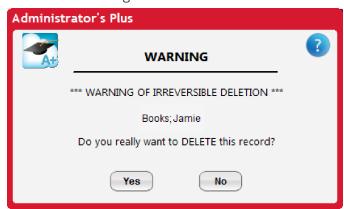

7. Click **Done**.

Page left blank intentionally.

# CHAPTER 2

### Personalize Data Base

| 2.1 Create a User Account                     | . 26 |
|-----------------------------------------------|------|
| 2.2 Create a New Database Field               | 27   |
| 2.3 Change Date Format                        | 29   |
| 2.4 Create a Personalized Demographics Screen | 30   |
| 2.5 Import Pictures                           | . 33 |
| 2.6 Edit User Rights                          | 35   |

#### 2.1 Create a User Account

Add new user accounts to AdminPlus to allow administration personnel to access different parts of your software. After a new user account is created, it's immediately visible on your login screen for use. This topic only covers creating the user account. For more information on setting permissions and rights for the user, see "Edit Portfolio Document Permissions" on page 69 and "Edit User Rights" on page 35.

- 1. Click **New** > **User** on the main navigation bar.
- 2. Click 1. Manage users, and click Next.
- 3. Click New User [F2].
- 4. Enter a user account name in the **User Name** column, and then press **Enter** on your keyboard. The **Enter Password** dialog box appears.
- 5. Enter a password in the **New Password** and **Re-type New Password** text boxes, and click **Done**.

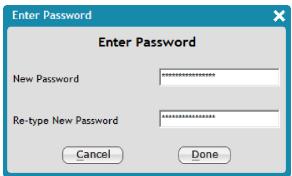

#### 2.2 Create a New Database Field

When you're working in AdminPlus, you can add new fields to the Data Base module to store more data.

**Note:** You must be logged in as a supervisor to create a new database field.

- 1. In **Data Base**, click **Address**, and click a student.
- 2. Click **Demographics**, and browse through the demographic tabs to find an unused database field.

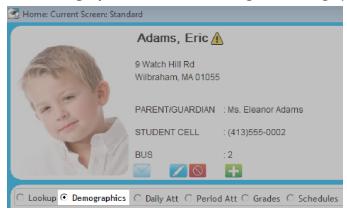

3. Right-click an unused demographic field, and then click **Change Field Name**.

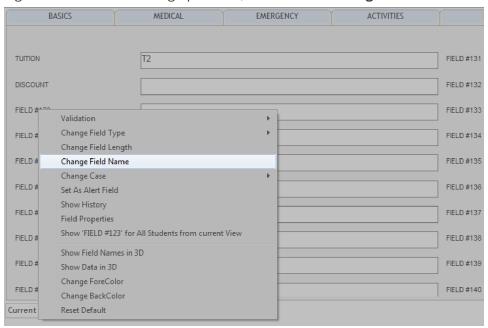

4. Type the desired field name, and press **Enter**.

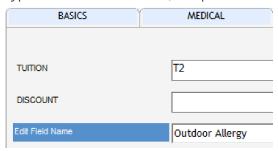

5. To change the field type, right-click the field again, click **Change Field Type**, and then click one of the field type options.

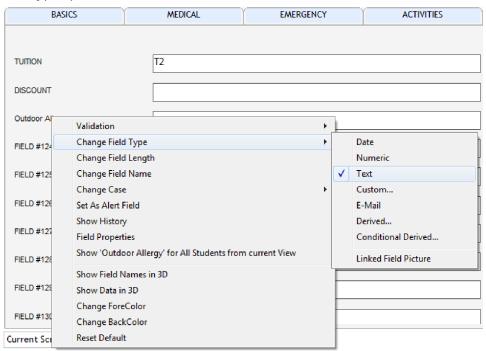

#### 2.3 Change Date Format

If you're logged in as supervisor, you can change how dates are displayed in AdminPlus database fields. When you change the date format, the new format applies to all fields that have been set as a date field type.

**Note:** Dates stored in database fields that aren't set as date fields (for example, database fields set as text or numeric field types) won't be changed.

You can only change the date format once each time you log in to AdminPlus. If you've already changed the date format since your last login, attempting to change the date format again will result in a warning message that prompts you to close AdminPlus and log in again.

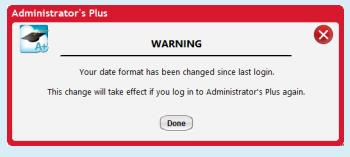

To change the date format for database fields, do the following:

- 1. In the AdminPlus toolbar, click **Setup > General > Date Format and Currency Symbol**.
- 2. For **Date Format**, select the desired format using the drop-down list, and then click **Done**.

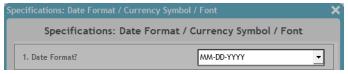

The **Please Note** message appears to confirm that you want to change the date format for all database fields. Click **Done** to continue.

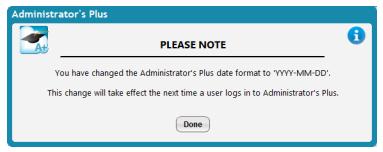

3. Restart AdminPlus to refresh the date format.

**Note:** The date format will only update once you've closed AdminPlus and logged in again. Database fields don't automatically refresh when you click **Done** to confirm the **Please Note** message.

#### 2.4 Create a Personalized Demographics Screen

While looking at student or staff demographic information in AdminPlus, you can utilize the Screen feature to create a personalized view to display information in your preferred order. The Screen feature provides the flexibility for you to show your most frequently accessed demographic information on any demographic tab so you can easily find student and staff information.

- 1. In **Data Base**, click **Demographics** on the Home screen.
- 2. Click

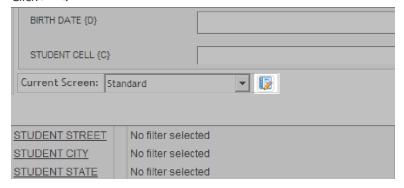

- 3. In the View/Edit Which Screen dialog box, click an unused screen, and click Select.
- 4. In the upper-right corner, click **Student** to display student fields, or click **Staff** to display staff fields.
- 5. Click a tab on the right side of the **Selected Fields** column to choose which page you want your fields to be displayed on.
- 6. Click a field in the **Selected Fields** column, and click to remove the field from your screen view, or click **Delete All [F7]** to clear all the **Selected Fields**.
- 7. Click a tab on the left side of the **Available Fields** column to navigate through the different fields.
- 8. Click a field in the Available Fields column, and click

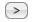

to add the field to your screen view.

- 9. Repeat steps 5–8 to assign the desired fields to your screen.
- 10. Click Accept [F10].
- 11. In the **Rename Screen** dialog box, enter a name for your screen, and click **Done**.

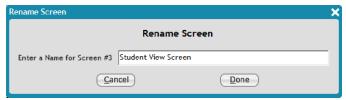

12. Click the desired screen from the **Current Screen** drop-down list to show your personalized view.

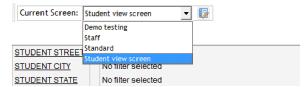

The following diagram summarizes how to personalize your demographics tabs (steps 4–10):

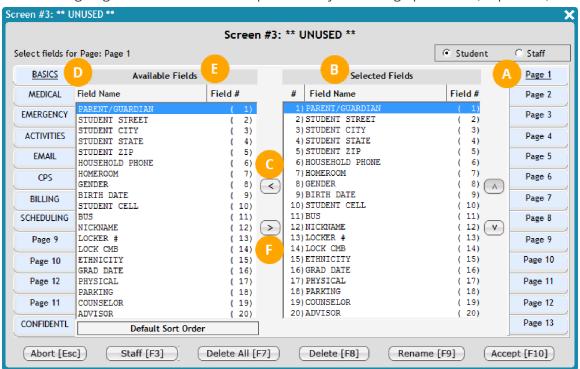

|   | Personalize Demographics Tabs                                                                                                    |
|---|----------------------------------------------------------------------------------------------------|
| А | Each tab (page) corresponds to a tab on your personalized <b>Demographics</b> screen. Clicking a tab displays all assigned fields for that tab.                                                          |
| В | The demographic fields you've assigned for the selected tab appear in the <b>Selected Fields</b> column.                                                                                                 |
| С | Use the left arrow to remove/clear an assigned field in the <b>Selected Fields</b> column. This is how you make room for a new personalized field.                                                       |
| D | Each one of these tabs presents you with a number of different available demographic fields you can choose from. (These tabs represent your options but not your actual selections.)                     |
| Е | Clicking a tab on the left displays all available demographic fields for that tab in the <b>Available Fields</b> column. (These fields represent your available options but not your actual selections.) |

#### **Personalize Demographics Tabs**

Use the right arrow to assign/personalize a field by transferring the field from the **Available Fields** column to the **Selected Fields** column.

#### 2.5 Import Pictures

You can personalize your AdminPlus experience by importing pictures of students to display in the student snapshot.

**Tip:** If the pictures are named according to the Administrator's Plus ID number (for example, 12001.bmp) they can be copied into the RS4\DATA\SchoolName\SchoolYear\Pix folder, which associates the picture with the appropriate student. This method only works with the Administrator's Plus ID.

To import a picture for an individual student, do the following:

- 1. In **Data Base**, click **Address**, and click a student.
- 2. Click the **Pictures Plus** hot key at the upper-left corner.

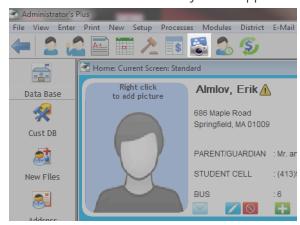

3. In the **Pictures Plus** dialog box, click **Photos** on the menu bar, and then click **Import Photo**.

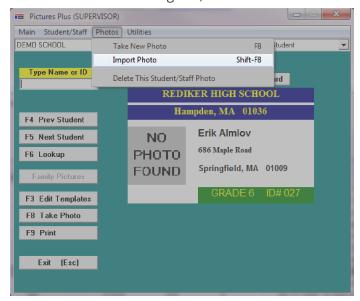

#### 4. Click Open File.

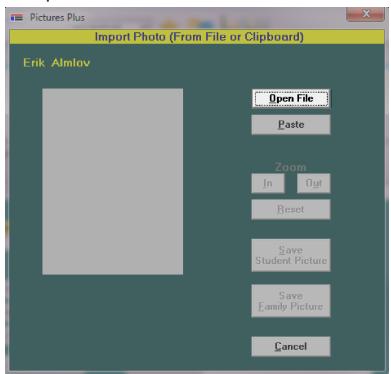

- 5. Browse for the picture file, and click **Open**.
- 6. Click Save Student Picture.

#### 2.6 Edit User Rights

You can set specific rights for each AdminPlus user to control the user's access to different modules and pages. You can either give the user full rights or set specific restrictions based on the user's role.

1. On the menu bar, click **New** > **User**.

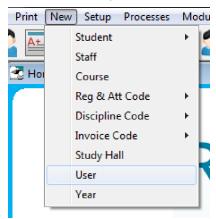

- 2. Click Manage users, and click Next.
- 3. Click the name of the user whose rights you want to edit, and click View/Edit Rights [F4].

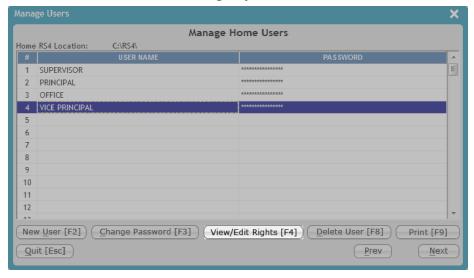

- 4. Click the school you want to edit, and do one of the following:
  - Click Copy Rights From Another User, click the User Name from which you want to copy rights, and click Done.
  - Click Copy Rights From Another School, click a school from the School Lookup dialog box, and click Select.
  - Click **Edit Rights For the Highlighted School**, and do the following:
    - 1. Next to each module or page, select the check box **ALL** (read, write, and delete rights), **READ** (read-only rights), or **NO** (restricted access).

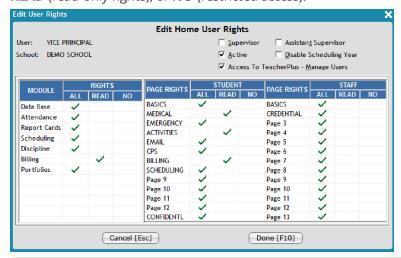

**Tip:** Select the **Access To TeacherPlus - Manage Users** check box to allow this user to access the Manage Users section of the TeacherPlus Setup & Sync Manager.

- 2. Click Done.
- 5. Click Done.
- 6. Do one of the following:
  - Click Copy Rights to Past Years to apply the recently changed rights to the past years in AdminPlus.
  - Click **View Past Year Rights** to view or manually change the rights in past years.
  - Click **Cancel** to exit and save the changes you made to the user rights.

# CHAPTER 3

# Manage Student Data

| 3.1 Import Data                                    | 38 |
|----------------------------------------------------|----|
| 3.2 Enter or Erase Multiple Fields at Once         | 43 |
| 3.3 Generate an ASCII File Report for Excel Import | 46 |
| 3.4 Export Selected Students to an AdminPlus File  | 48 |
| 3.5 Generate a Birthday Report                     | 53 |
| 3.6 Generate a Quick Print Report                  | 56 |
| 3.7 Print Labels                                   | 57 |

# 3.1 Import Data

Importing data is one of the key features of AdminPlus Data Base. If you have a file with data outside of AdminPlus and you don't want to manually enter each data field, you can quickly import data with the **Import Wizard**. The **Import Wizard** maps AdminPlus fields to your import file fields to successfully and accurately import data in the correct field.

- 1. Make sure that all AdminPlus users are logged out of the system and that you have backed up your current year.
- 2. In **Data Base**, click **Tools** > **Import Wizard** on the menu bar.

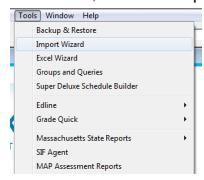

3. Click Create a new specifications template or Load an existing specifications template.

**Warning:** Only click **Load an existing specifications template** if the import file is the exact same format as a previous import file.

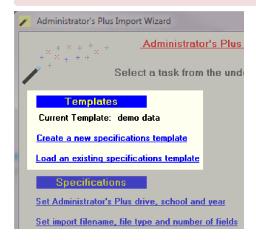

- 4. Click **Set Administrator's Plus drive**, **school and year**, and configure the following settings:
  - Browse your computer for the RS4 folder.
  - Click the name of your school from the drop-down list.

• Click the school year from the drop-down list.

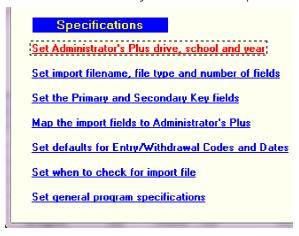

- 5. Click **Save** to return to the **Import Wizard**.
- 6. Click **Set import filename**, **file type and number of fields**, and configure the following settings:
  - **Set import file (path and filename)**: Click **Browse** to browse your computer for the file you want to import.
  - **Select Import File Type**: Click the import file type for your data.
  - Click Student Import if you're importing student data, or click Staff Import if you're importing staff data.
  - **How many header lines to ignore**: Enter the number of header lines at the beginning of the file that AdminPlus should ignore when importing data.
  - Which header line, if any, contains field names: Enter the number where the header line is located that contains the field names for your data.
  - **How many fields per record**: Enter the number of fields for each student record.

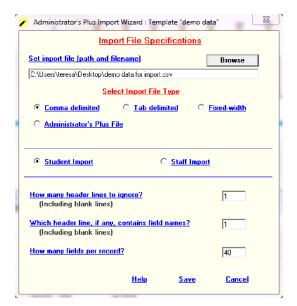

- 7. Click **Save** to return to the **Import Wizard**.
- 8. Click **Set the Primary and Secondary Key fields**, and configure the following:

**Warning:** Only use secondary fields if your primary key field isn't unique in your AdminPlus Data Base. The use of secondary fields can cause errors if your primary field is unique.

■ **Primary Key field in the import file**: Click the number of the location of the primary key field in your import file.

**Note:** The primary key is an item that should be unique to identify a student in AdminPlus. This item must exist in both the import file and the AdminPlus Data Base. Matching this data ensures that the other data fields in the file import successfully into the correct student's file.

- Primary Key in Administrator's Plus: Click the primary key in AdminPlus from the dropdown list.
- **Field in the import file**: Click optional secondary fields from the drop-down list that match secondary fields in AdminPlus to ensure a successful import into the correct student's information.
- **Field in Administrator's Plus**: Click optional secondary fields from the drop-down list that match secondary fields in the import file to ensure a successful import into the correct student's information.
- How many Secondary Keys must match for the student to be updated: Enter the number of secondary key fields you chose to include in the text box.

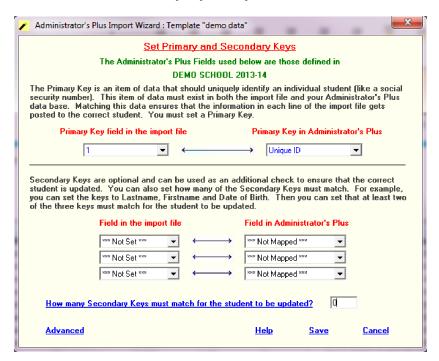

9. Click **Save** to return to the **Import Wizard**.

- 10. Click Map the import fields to Administrator's Plus, and do the following:
  - 1. Click a field to change the field name if necessary, and repeat for any field name requiring a change.

Note: To navigate up or down the list of fields, click **Prev 10 Fields (PgUp)** or **Next 10 Fields (PgDn)**.

**Warning:** Only change the case of a field if you want to reformat the data in a Data Base field. It's recommended not to change the case of the field as this can cause errors.

- 2. Ensure that all fields are correctly assigned, and click **Confirm mapping**.
- 3. Click Save.

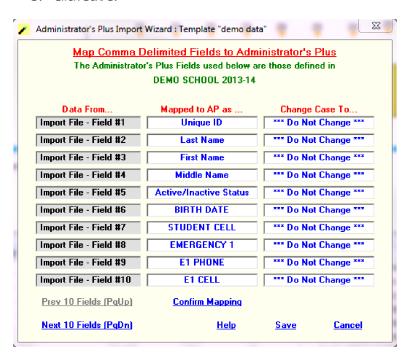

11. Click Set defaults for Entry/Withdrawal Codes and Dates, and configure the following settings:

**Warning:** Only configure these settings if you're importing new students.

- **ADDED First Member Day**: For new students, click the day that the imported students are considered members of the school from the drop-down list.
- **ADDED Entry Code**: For new students, click the entry code from the drop-down list that represents how the students entered into the school.
- **REACTIVATED First Member Day**: For reactivated students, click the day that the imported students are considered members of the school from the drop-down list.

- **REACTIVATED Entry Code**: For reactivated students, click the entry code from the drop-down list that represents how the students entered into the school.
- **INACTIVATED Last Member Day**: For inactivated students, click the day that the imported students are last considered members of the school from the drop-down list.
- **INACTIVATED Withdrawal Code**: For inactivated students, click the withdrawal code from the drop-down list that represents how the students left the school.

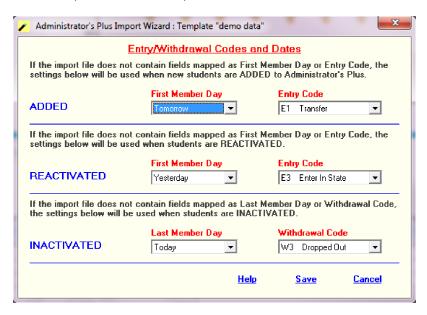

- 12. Click **Save** to return to the **Import Wizard**.
- 13. Click **Perform import test**, and correct any errors that appear.

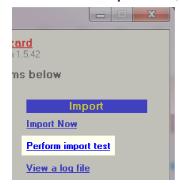

14. Click **Import Now**.

# 3.2 Enter or Erase Multiple Fields at Once

By using the Batch feature, you can conveniently add or erase data in multiple fields for multiple students or staff at one time. The Batch feature provides a fast and efficient method of entering or erasing data for your school. You can batch enter or batch erase fields in a specific grade level, in all grades, or in staff demographics.

#### Enter Multiple Fields at Once

- 1. In Data Base, click Address.
- 2. Click ■.

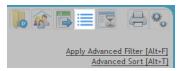

- 3. Click 1. Batch entry, and click Next.
- 4. Click one of the following, and then click **Next**:
  - **Grade number**: Click this option if you want to add data to one or more fields in a specific grade level, and then click the grade level from the drop-down list.
  - All grades: Click this option if you want to add data to one or more fields in all grade levels.
  - **Staff**: Click this option if you want to add data to one or more fields in staff demographics.

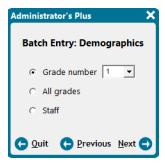

5. In the **Batch Entry For** dialog box, enter data into the applicable fields to batch add data.

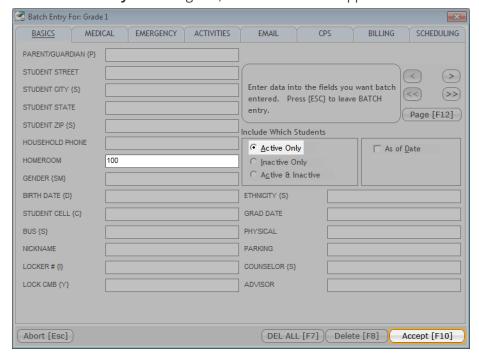

- 6. Click Accept [F10].
- 7. Click **All members** to add the field for all members in your selected category, and click **Next**.

#### Erase Multiple Fields at Once

- 1. In Data Base, click Address.
- 2. Click ■.

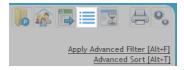

- 3. Click 2. Erase all data in one or more fields, and click Next.
- 4. Click one of the following, and then click **Next**:
  - **Grade number**: Click this option if you want to erase data from one or more fields in a specific grade level, and then click the grade level from the drop-down list.
  - All grades: Click this option if you want to erase data from one or more fields in all grade levels.
  - Staff: Click this option if you want to erase data from one or more fields in staff demographics.
- 5. In the **Erasing Fields For** dialog box, click the applicable field, and click **Tag [F7]**.

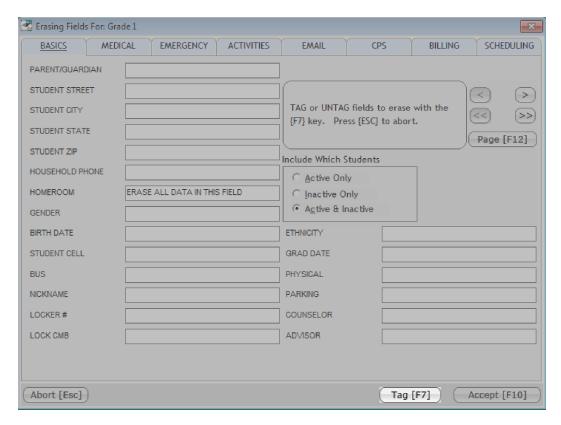

- 6. Repeat step 5 for all fields you want to erase.
- 7. Click **Accept [F10]**, and then click **Yes** to confirm the warning that appears.

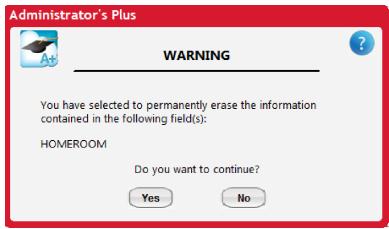

8. Click **All members** to erase the tagged data for all members in your selected category, and click **Next**.

# 3.3 Generate an ASCII File Report for Excel Import

As you generate a report, you can export the report as an ASCII file, which is compatible with an Excel import. You can conveniently generate an ASCII file of your report in the Data Base Report Writer.

- 1. In **Data Base**, click **DB RW**.
- 2. In the Specifications: Data Base Report Writer dialog box, click Done at the bottom.
- 3. Click View/edit letters/reports, and click Next.
- 4. In the **Viewing and Editing Data Base Reports/Letters** dialog box, click the report you want to export, and click **Select**.

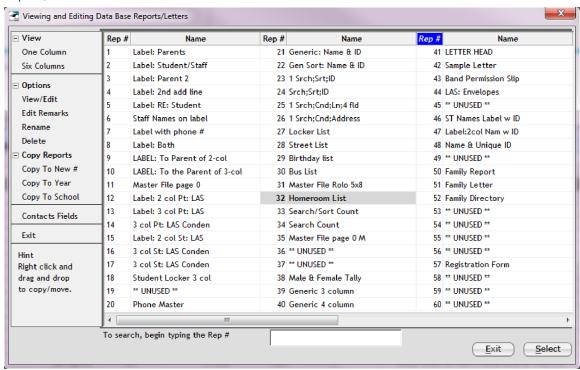

5. On the menu bar, click **Options** > **Ascii**.

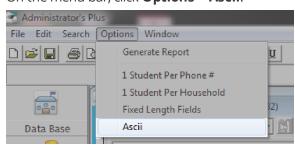

6. Enter the drive, path, and file name in the format: "X:\FolderName\FileName.asc," and then click **OK**.

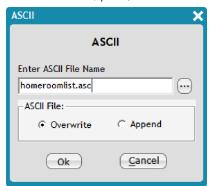

**Note:** When the report is generated, it's exported to the selected folder at the same time it appears in the print preview screen.

- 7. Click **Accept** at the bottom right, select a demographic (for example, **all grades combined** or **Staff**), and click **Next**.
- 8. Select which students will be included, and click **Next**.

The report opens in a new window. After the report is fully generated, the ASCII file on your machine will also be populated with the data. A quick way to check if the ASCII file has been fully populated (after the report is generated) is to open the file with a basic text editor, such as Notepad (Windows) or TextEdit (Mac).

# 3.4 Export Selected Students to an AdminPlus File

When transferring student data, you can choose a select group of students to export into an AdminPlus file. This is a two-step process: The first part involves creating a file containing the names of students to be included in the export. The second part of the process is exporting the students included in the "Special.txt" file.

#### Create the Export File

- 1. In Data Base, click Print Prog.
- 2. In the **Print Program** dialog box, click **Inspect/change specifications**, and click **Next**.

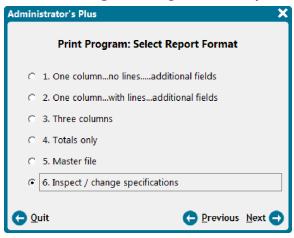

3. Set your desired specifications, click **Yes** to **Include ID Number in ASCII Exports**, and click **Done**.

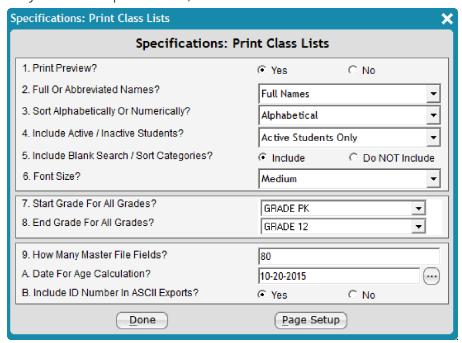

4. In the **Print Program** dialog box, click **One column...no lines...additional fields**, and click **Next**.

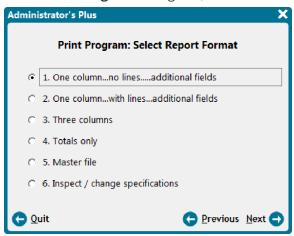

5. In the **Select Fields In Order To Be Printed** dialog box, click **Accept [F10]** at the bottom right.

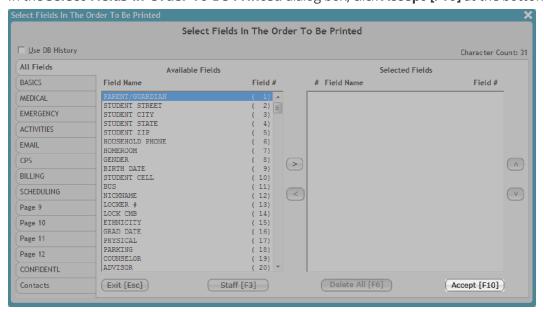

6. Click **ASCII file**, and click **Next**.

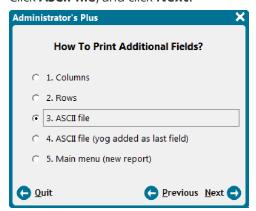

7. In the **Save As** dialog box, browse for the export location, name the file "Special.txt" (with quotes), and click **Save**.

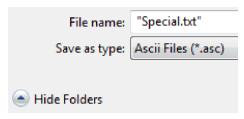

8. Click All grades, and then click Next.

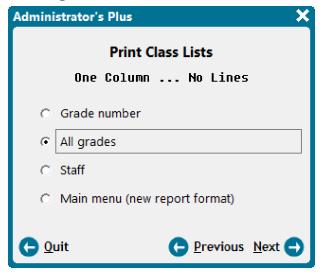

9. Click Individual students/groups, and click Next.

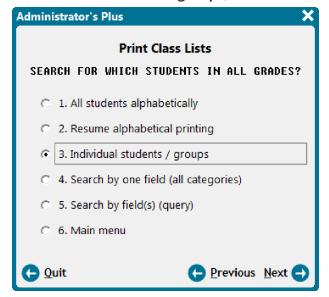

10. In the **Print Class Lists** dialog box, click **Lookup**.

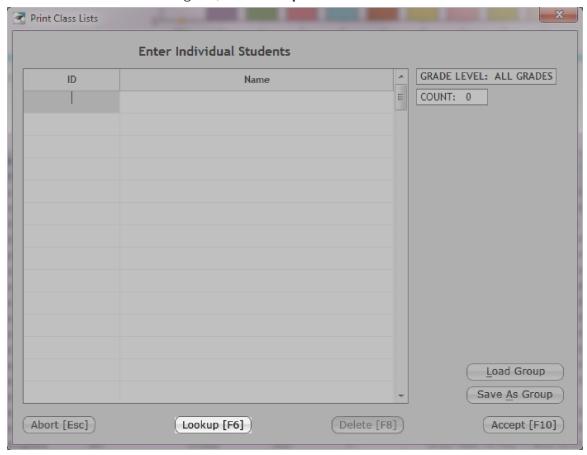

- 11. In the **Advanced Lookup** dialog box, click each desired student while holding down the **Ctrl** key, and click **Select**.
- 12. Click **Accept [F10]** to generate a report and the ASCII file.

#### Export the Students Included in the File

- 1. In Data Base, click New Files.
- 2. Click (P), click a student from the **Advanced Lookup** dialog box, and click **Select**.
- 3. Click Specs. [Alt+S].

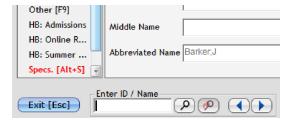

- 4. In the **Specifications: New Files** dialog box, click the **Page 2** tab.
- 5. Set 2. Process Selected Students From File to Yes.

- 6. In **3. Path**, browse for the location of the "Special.txt" file.
- 7. Make sure **4. File Name** is set to **SPECIAL.TXT**.

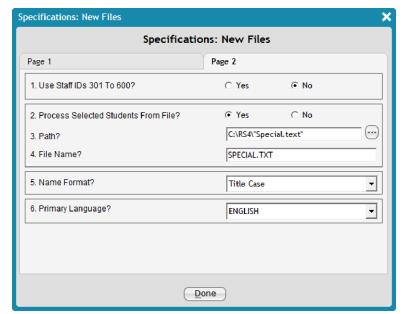

- 8. Click Done.
- 9. In the New Files dialog box, click Other [F9].

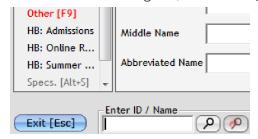

10. Click Export to Administrator's Plus file, and then click Next.

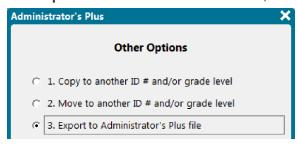

11. Click Done.

# 3.5 Generate a Birthday Report

AdminPlus enables you to generate and print various reports whenever you need them by using the Data Base Report Writer. The birthday report is one of the most common reports, and you can generate this report at any time during the school year.

- 1. In Data Base, click DB RW.
- 2. In the **Specifications: Data Base Report Writer** dialog box, configure the following settings:
  - Active Letter/Report: Click next to the text box, and click 29 Birthday list, and click Select.
  - Include Active/Inactive Students: Click Active Students Only, Active and Inactive Students, or Inactive Students Only depending on which type of students you want to show.
  - Include Blank Search/Sort Categories: Click Include or Do NOT Include to include or leave out any blank entries in your report.
  - **Start Grade for All Grades**: Click the beginning grade where you want to start your report from the drop-down list.
  - **End Grade for All Grades**: Click the last grade where you want to end your report from the drop-down list.
  - **Print Preview**: Choose whether or not you want to view a print preview of your report.
  - **Date for Age Calculation**: Click next to the text box to set the date as of which you want the ages calculated, and click **OK**.

**Tip:** Set today's date if you want to know how old students are today.

Print Field Name or Description: Click the field name or the field description to display in the report.

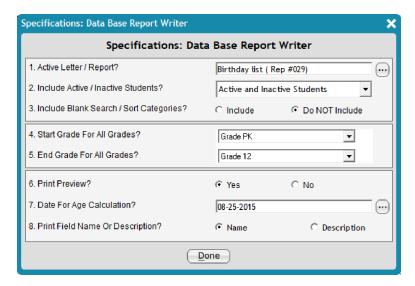

- 3. Click Done.
- 4. In the Administrator's Plus dialog box, click All grades combined, and click Next.

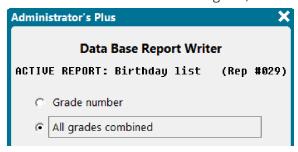

- 5. Click Search by one field (all categories), and click Next.
- 6. Click **9 BIRTH DATE** from the list of fields, and click **Select**.

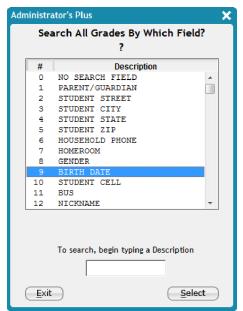

7. Click **Alpha** for both **Search Sort** and **Sort Sort**, and click **Next**.

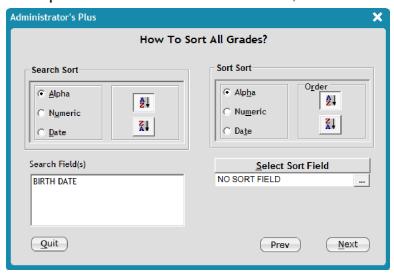

# 3.6 Generate a Quick Print Report

The F9 Print hot key is found at the rightmost side of most student data entry screens. Clicking this hot key generates the default report for the current screen. You can customize this feature to generate a specific report for the selected student. For example, you can configure the print feature in **Report Cards** > **View/Change** to generate a report card or transcript instead of the default report.

**Note:** The following task is completed on the **Demographics** screen, but you can access the F9 print feature on any data entry screen by clicking or pressing **F9** on your keyboard.

1. In **Data Base**, click **Demographics**.

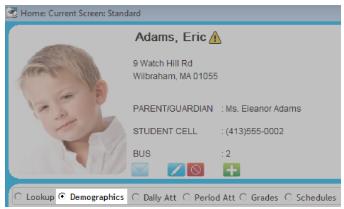

2. At the rightmost side of the screen, right-click —, and click **Demographics: Change Report**.

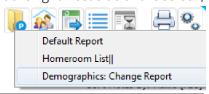

3. Click a report from the list, and click **Select**.

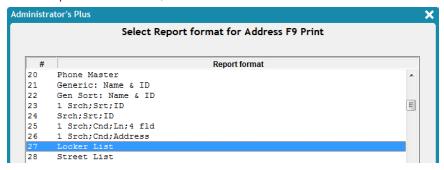

4. To generate this default report, click , or press **F9** on your keyboard.

#### 3.7 Print Labels

When you need to send letters to parents, handwriting labels for all the students in your school can be tedious. AdminPlus offers a customizable report to print multiple labels at once, so you can have quick access to labels whenever you need to send mail to students' homes.

#### Print Labels for Parents

- 1. In Data Base, click DB RW.
- 2. In the Specifications: Data Base Report Writer dialog box, configure the following settings:
  - Active Letter/Report: Click next to the text box, click 10 LABEL: To the Parent of 3-col, and click Select.

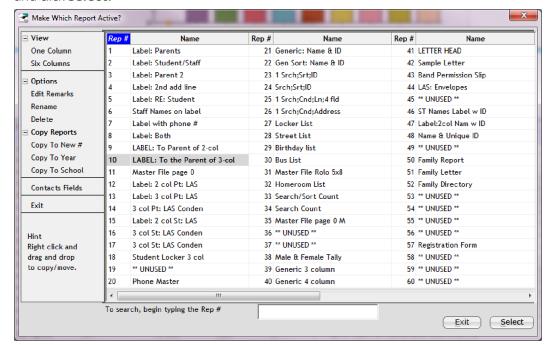

- Include Active/Inactive Students: Click Active Students Only, Active and Inactive Students, or Inactive Students Only, depending on which type of students you want to include.
- Include Blank Search/Sort Categories: Click Include to include blank entries, or click Do NOT Include to only show entries with data.
- **Start Grade For All Grades**: Click the beginning grade where you want to start your report from the drop-down list.
- End Grade for All Grades: Click the last grade where you want to end your report from the drop-down list.

- **Print Preview**: Choose whether or not you want to view a print preview of your report.
- **Date for Age Calculation**: Click to set the date as of which you want the ages calculated.

**Tip:** Set today's date if you want to know how old students are today.

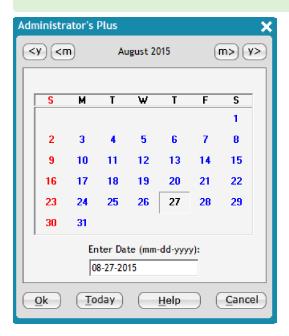

■ **Print Field Name or Description**: Click the field name or the field description to display in the report.

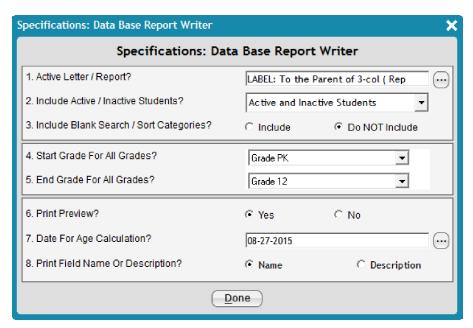

3. Click Done.

4. Click **All grades combined** to display all students in the grades you selected, and click **Next**.

**Tip:** You can click other options in the **Administrator's Plus Data Base Report Writer** dialog box, depending on what you want to display in your report.

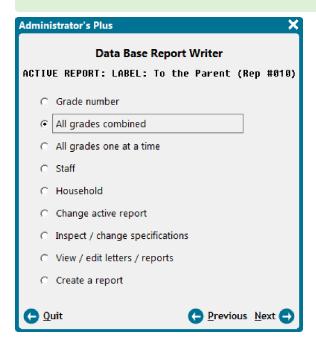

5. Click **1. All students alphabetically** to display the students in alphabetical order, and click **Next**.

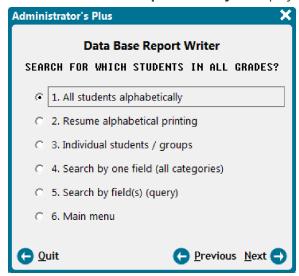

#### Print One Label Per Family

- 1. In Data Base, click DB RW.
- 2. Click next to the **Active Letter/Report** text box, choose your desired letter or report, and click **Select**.

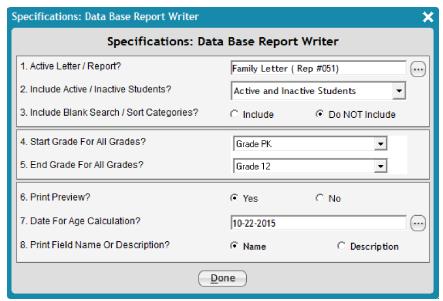

- 3. Click Done.
- 4. Click View / edit letters / reports, and click Next.

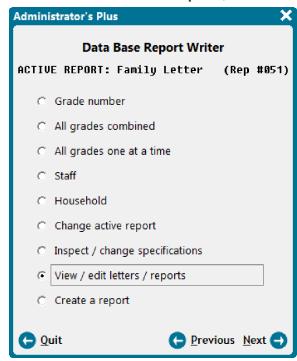

5. Click Select.

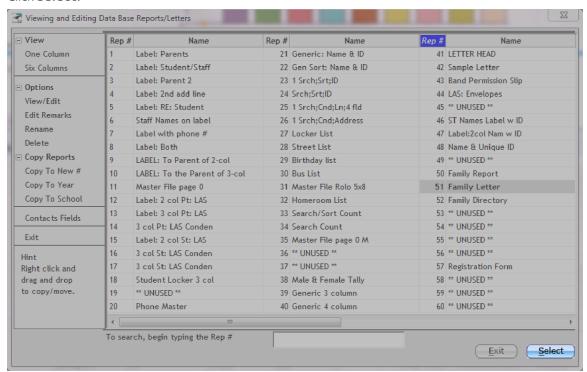

6. Once the report code is generated, click **Options** on the menu bar, and then click **1 Student Per Phone** #.

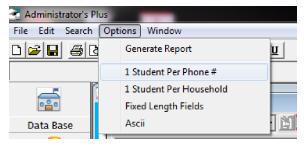

7. Click **Accept** at the bottom right of the report.

Page left blank intentionally.

# CHAPTER 4

# Manage Portfolios

| 4.1 Add a New Item to the Portfolio           | .64  |
|-----------------------------------------------|------|
| 4.2 Add a Report to the Portfolio             | . 66 |
| 4.3 Edit Portfolio Document Permissions       | .69  |
| 4.4 Sync Portfolio Documents with PlusPortals | 71   |

### 4.1 Add a New Item to the Portfolio

Using the portfolio feature, your school can upload documents for parents, students, and teachers. After adding items to the portfolio, you have the flexibility to customize who can access each item. For more information on managing portfolio permissions, see the topic "Edit Portfolio Document Permissions" on page 69.

1. On the Demographics screen, click a student, and click

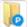

- 2. Click Add New [F2].
- 3. Select a file on your computer.
- 4. Add a **Description** and any **Remarks** in their respective boxes.
- 5. Click to choose the date if the date is different than the present day.
- 6. Do either of the following:
  - Click a category from the **Category** drop-down list.
  - Click Add New, click Add [F2] in the Portfolio Category dialog box, enter the name of the new category, click Save [F10], click Done, and then click the category from the Category drop-down list.
- 7. To assign other AdminPlus users as **Co-Owners**, select the check box(es) next to any users' names.

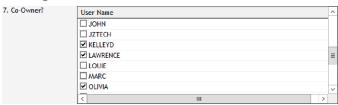

**Note:** A Co-Owner can access, edit, and delete this portfolio item. You may assign more than one other Co-Owner to an item.

- 8. To set Parent, Teacher, or Student visibility, do either of the following in the respective area:
  - Click **Visible** to allow all parents, teachers, and/or students to access this item.
  - Click **Not Visible** to restrict all parents, teachers, and/or students from accessing this item.

The following figure illustrates steps 8–10.

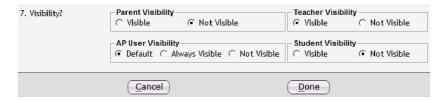

- 9. To set AdminPlus user visibility, do one of the following:
  - Click **Default** to give each AdminPlus user the visibility that was assigned to his or her user rights.

**Note:** For more information on setting user rights, see the topic "Edit User Rights" on page 35.

- Click **Always Visible** to allow AdminPlus users to access this item.
- Click **Not Visible** to restrict all AdminPlus users from accessing this item.
- 10. Click **Done**.

# 4.2 Add a Report to the Portfolio

The portfolio can store documents as well as reports that are generated directly in AdminPlus. For your convenience, you can configure a report to be added to the portfolio immediately, upon generating the report. You only need to enable this report feature once for every report you want to add to the portfolio, unless the information about the report changes.

#### Enable a Report for the Portfolio

Instead of generating a report, saving it on your computer, and manually adding the document to the portfolio, you can save time by adding the report to the portfolio immediately after the report is generated.

- 1. Generate the desired report.
- 2. In the **Print** menu, click **Portfolio Reports Settings**, and then click a report writer.
- 3. Click a report, and click **Select**.
- 4. In the **Portfolio Reports Settings** dialog box, select the **Add to Portfolio** check box. The following figure illustrates steps 3–8.

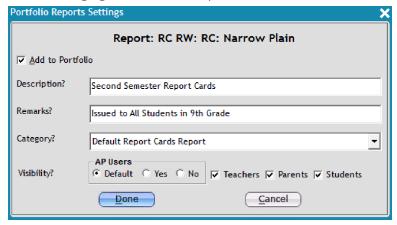

- 5. Add a description and any remarks in the **Description** and **Remarks** boxes.
- 6. Click the appropriate category from the **Category** drop-down list.
- 7. To set AdminPlus user visibility, do one of the following:
  - Click **Default** to give each AdminPlus user the respective visibility that was assigned in his or her user rights.

**Note:** For more information on setting user rights, see the topic "Edit User Rights" on page 35.

- Click Yes to allow all AdminPlus users to access this item.
- Click **No** to restrict all AdminPlus users from accessing this item.
- 8. Optional: Select the **Teachers**, **Parents**, and/or **Students** check box(es) to grant visibility to the respective group(s) in PlusPortals.
- 9. Click Done.

You've now enabled reports to be added to the portfolio. Close all remaining dialog boxes and proceed to the section in this topic. If applicable, repeat steps 1–9 for every report you want to enable this portfolio feature for.

#### Add a Report to the Portfolio

After you've enabled adding a specific report to the portfolio (by following the steps in the previous section of this topic), AdminPlus prompts you to add the report to the portfolio immediately after you add the report.

- 1. Generate the desired report.
  - Once the report is generated, the **Add to Portfolio** dialog box appears.
- Ensure that the information in the Add to Portfolio dialog box is accurate, and make any applicable changes if necessary (to the Description, Remarks, Category, and Visibility specifications).
   The following figure illustrates steps 1–4.

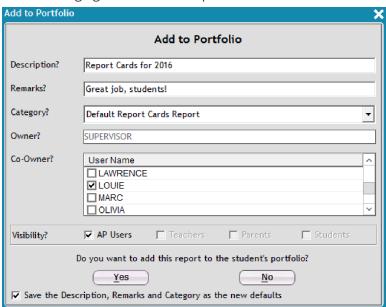

3. Optional: To assign another AdminPlus user as a Co-Owner, select the check box next to that user's name.

**Note:** A Co-Owner can access, edit, and delete this portfolio item. You may assign more than one other Co-Owner to an item.

- 4. Select the check box at the bottom of the dialog box to save the Description, Remarks, and Category as the default for this specific report.
- 5. Click **Yes**.

### 4.3 Edit Portfolio Document Permissions

You can give parents, students, teachers, or other AdminPlus users the permission to view a selected student's portfolio items, or you can restrict any of these users from seeing the portfolio items. You can edit the visibility of one portfolio item, or multiple items at once to save time.

#### Edit the Visibility of One Portfolio Item

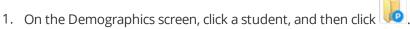

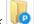

- 2. Click an item, and then click **Properties** [F3].
- 3. To set Parent, Teacher, or Student visibility, do either of the following in the respective area:
  - Click **Visible** to allow access to this item.
  - Click **Not Visible** to restrict all access to this item.

The following figure illustrates steps 4–6.

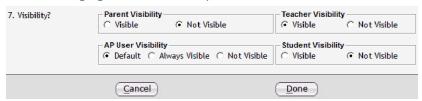

- 4. To set AdminPlus user visibility, do one of the following:
  - Click Default to give each AdminPlus user the visibility that was assigned to his or her user rights.

Note: For more information on setting user rights, see the topic "Edit User Rights" on page 35.

- Click **Always Visible** to allow all AdminPlus users to access this item.
- Click Not Visible to restrict all AdminPlus users from accessing this item.
- 5. Click **Done**.

#### Edit the Visibility of Multiple Portfolio Items

1. On the Demographics screen, click a student, and then click

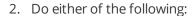

■ To select several portfolio items that are in order, press and hold **Shift** on your keyboard, and then click the first and last item.

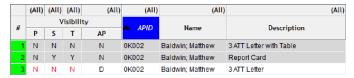

- To select items that aren't in order, press and hold Ctrl on your keyboard, and click each desired item.
- 3. Once all desired items are selected, click **Parent Visibility**, **Student Visibility**, **Teacher Visibility**, or **AP User Visibility**, and then click **Visible** or **Not Visible**.

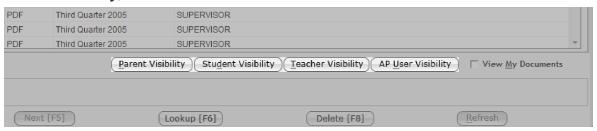

Note: Click Visible to allow access, and click Not Visible to restrict access.

4. Confirm the message.

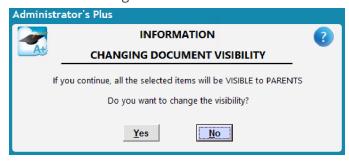

# 4.4 Sync Portfolio Documents with PlusPortals

After adding any desired items to the portfolio, you can send the items to PlusPortals so that teachers, parents, and/or students can view them (if the respective group has been granted access). For more information on adding portfolio items, see the topic "Add a New Item to the Portfolio" on page 64. For more information on granting or restricting portfolio access, see the topic "Edit Portfolio Document Permissions" on page 69.

- 1. In the Tools menu, click TeacherPlus Setup & Sync Manager.
- 2. In the SEND TO PLUSPORTALS area, click **Portfolio Items**.

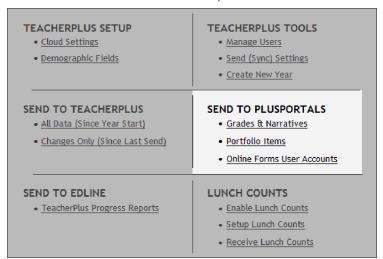

3. Click to set the date that you want to send portfolio items after.

#### Example

If you want to send all portfolio items to PlusPortals, set the date to the day before items began being added to the portfolio. For example, to send all documents since May 2015 until today, we would set the date to the last day of April, 2015 or **04–30–2015**.

- 4. Select the check box(es) next to any applicable categories.
- 5. Select the **Delete all the previously sent Portfolio Documents when 'Sync: Complete' option is used** check box to replace all existing documents in the E-Portfolio of the PlusPortals with the documents being synced.
- 6. Click **Sync**, and then click **Sync Complete**.

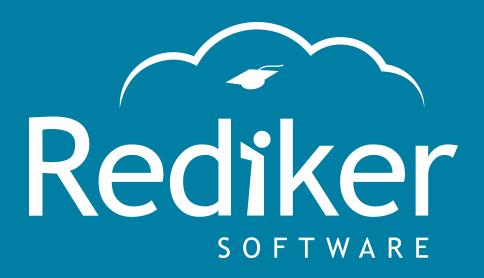

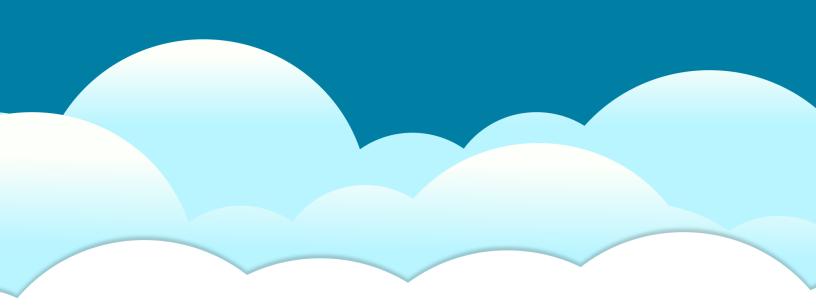

Reliably Serving Schools for Over 35 Years

2 Wilbraham Road, Hampden, MA 01036 Sales: 800-213-9860 | Support: 800-882-2994

rediker.com